## **CARSI 资源用户访问流程 (IEEE 版)**

## **访问方式一:**

访问方式一:点击[这里](https://ieeexplore.ieee.org/servlet/wayf.jsp?entityId=https://idp.zju.edu.cn/idp/shibboleth&url=https%3A%2F%2Fieeexplore.ieee.org),跳转至"浙江大学统一身份认证"页面,认证通过后即可访 问数据库。

## **访问方式二:**

输入网址:<https://ieeexplore.ieee.org/>

1、选择首页上方的"Institutional Sign In"后,点击右侧"Shibboleth"。

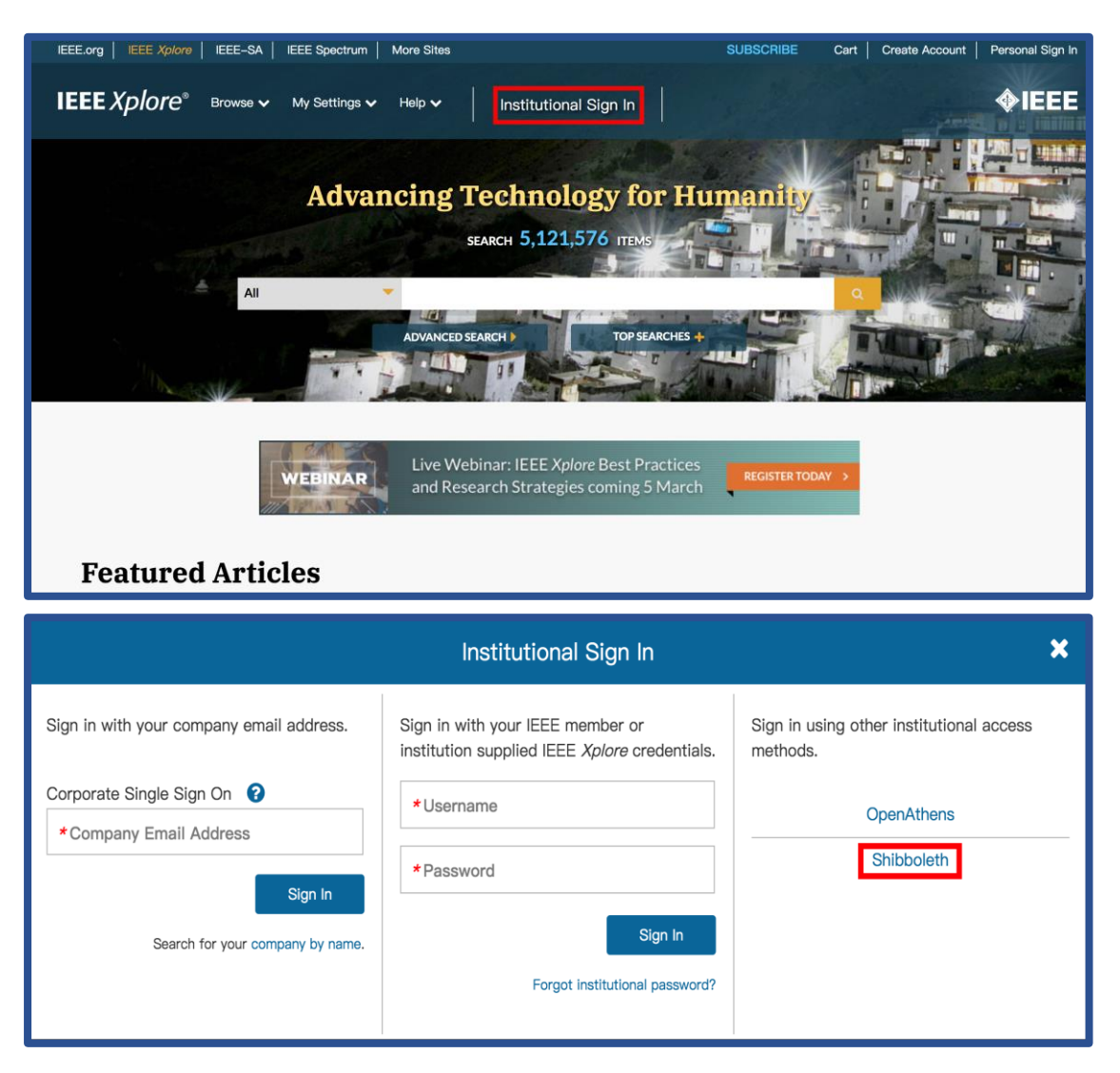

2、在检索框内输入学校英文名称 (Zhejiang University) 进行检索。

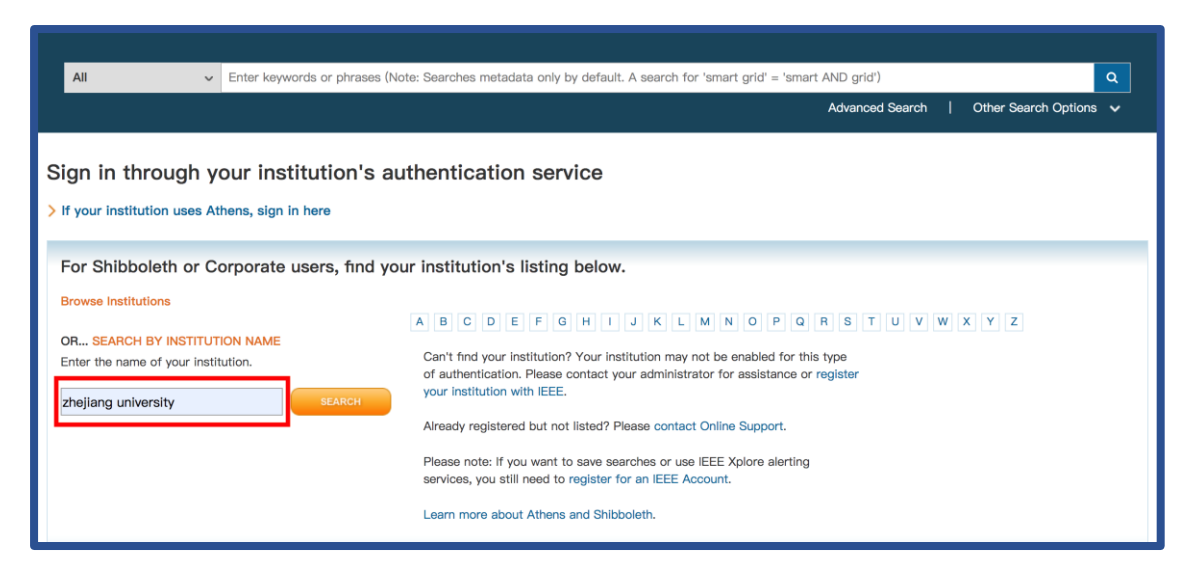

3、点击检索结果中出现的浙江大学(Zhejiang University)全称的链接。

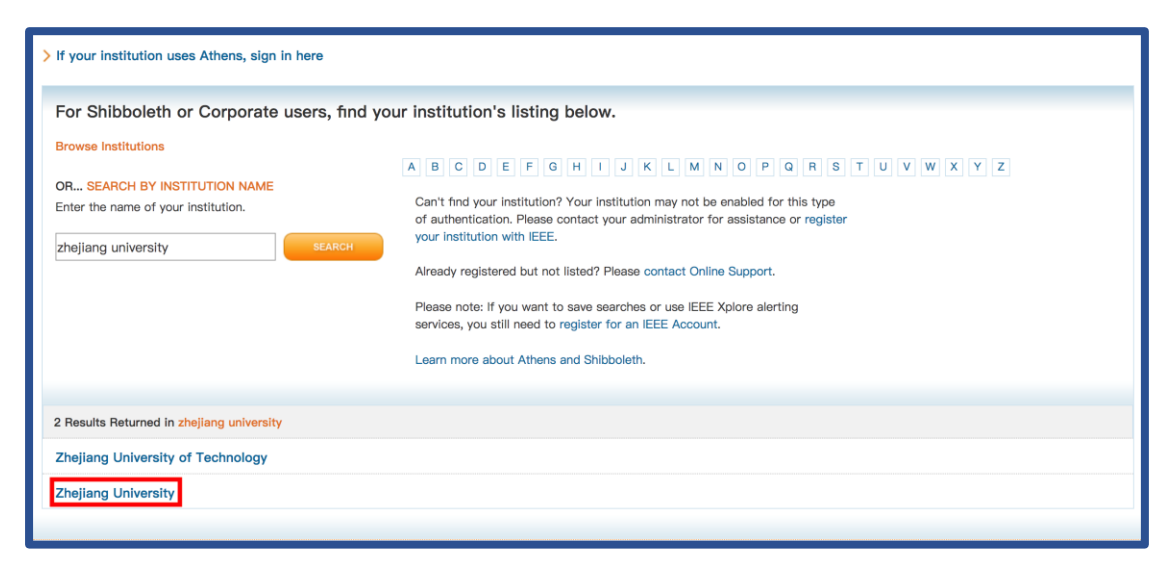

## 浙江大学国际联合学院(海宁国际校区)

4、跳转至 INTL ID 登录界面, 使用 INTL ID 认证通过后即可访问数据库。

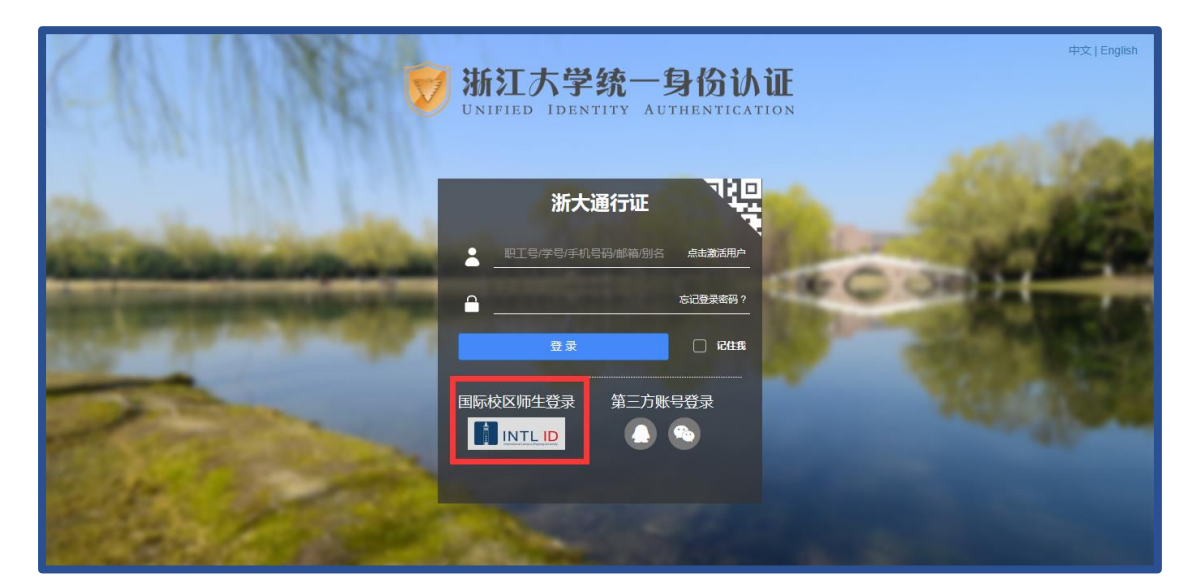

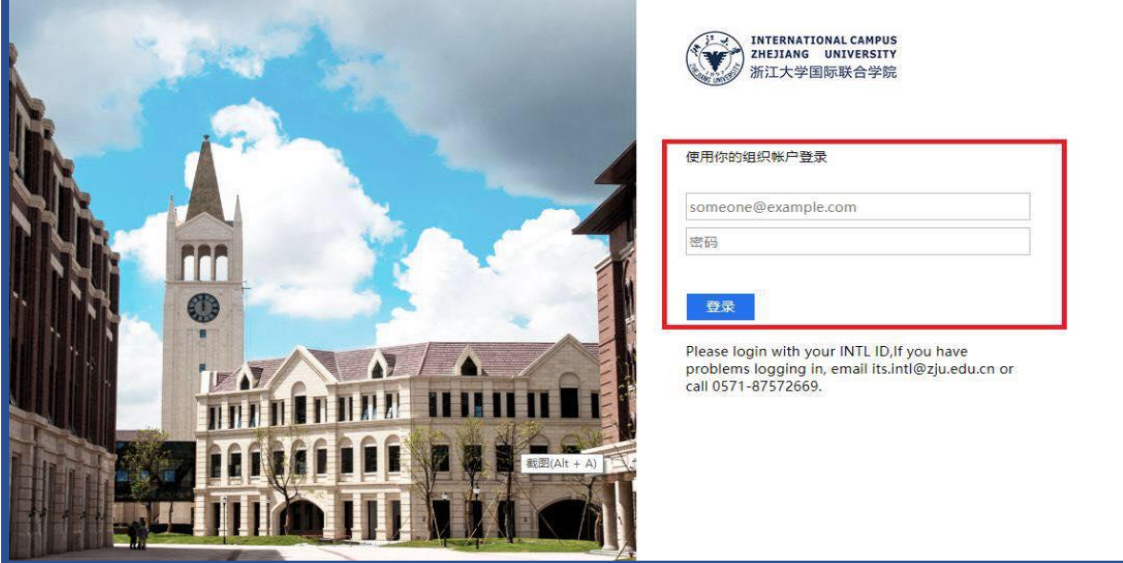

4、验证成功后就进入 IEEE。

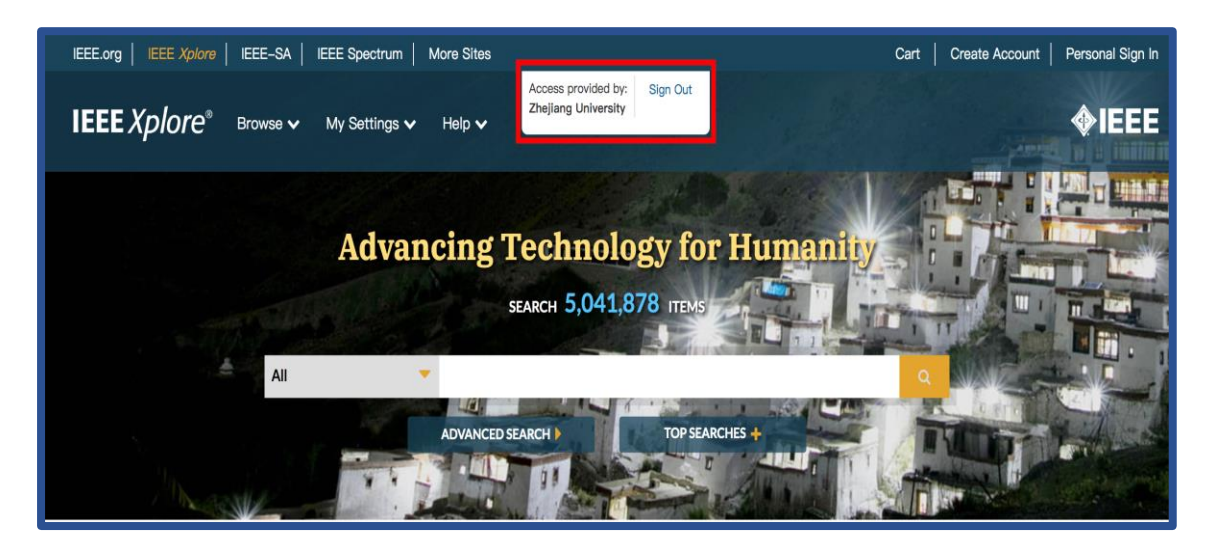